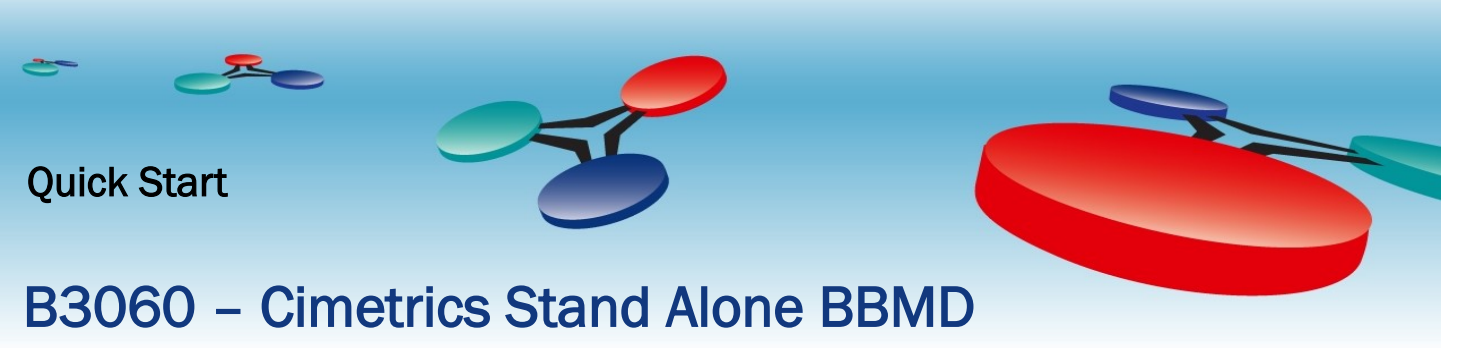

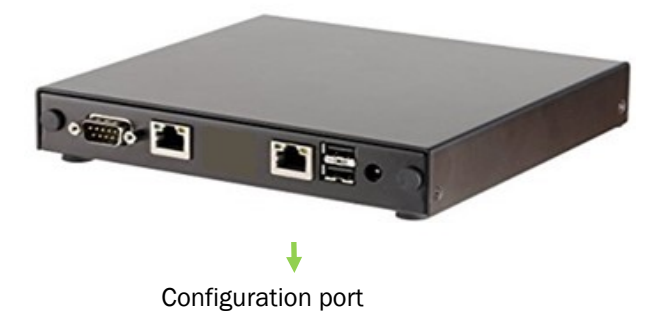

## Connecting your PC to the BBMD

## Make sure that you properly configure your BBMD device before connecting it to a BACnet network!

The B3060 has two Ethernet ports—one of them is a dedicated configuration port with a web interface, and the other one will be connected to a BACnet/IP network after the device has been configured.

First, you need to establish a connection between a PC and the B3060's configuration port. We recommend that you connect both the PC and the B3060 to an Ethernet hub or switch, as shown in the figure below. You will need two standard Ethernet cables (NOT crossover cables).

The B3060's configuration port has a fixed IP address – 169.254.14.14

The PC's Ethernet port must be set to *not* use DHCP. Configure it for the IP address 169.254.14.10. The Subnet mask field also needs to be set: 255.255.0.0.

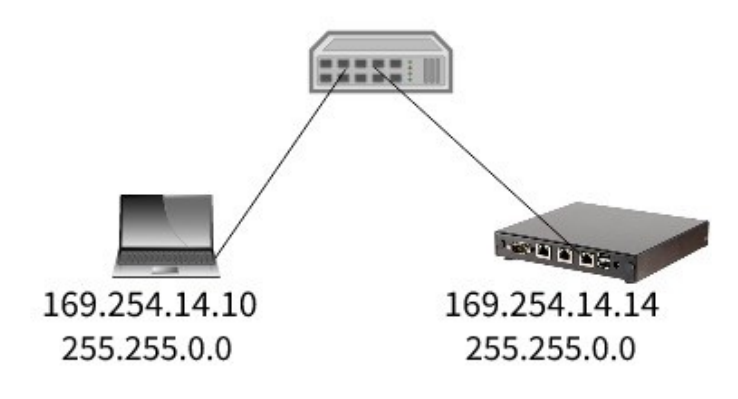

To set your Windows 10 PC's IP address, follow this procedure:

Type *Control Panel* in the search and open the Control Panel application. Navigate to *Network and Internet* – *Network and Sharing Center* – *Change Adapter Settings.*

Right click on the Ethernet adapter you will use to communicate, and then *Properties— Internet Protocol Version 4 — Properties*. Select "Use the following IP address"; type IP address 169.254.14.10 and Subnet mask 255.255.0.0 as shown in the following figures. Click OK.

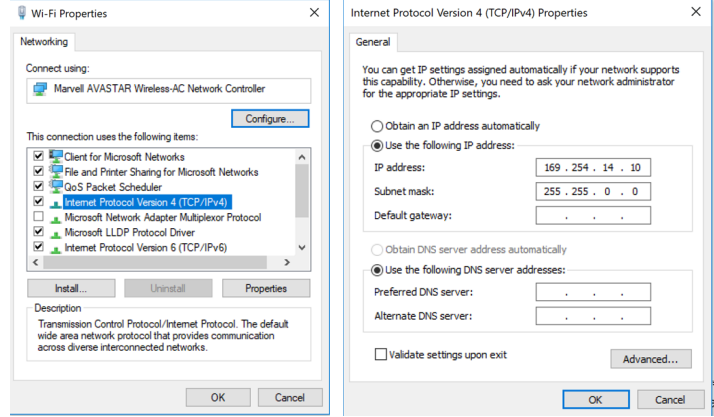

Now your PC is ready to communicate with the B3060's configuration port.

## Login to the B3060

Plug your PC and the B3060 into the same Ethernet hub or switch. On the PC, open a web browser and type the IP address of the B3060: http://169.254.14.14

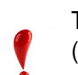

The B3060 must have completed the start-up phase (check that the Power LED in front is steady green); otherwise the web pages will not be sent to the PC.

You will be prompted to login. The username is *admin* and the password is printed on a sticker on the bottom of the router. Once you login you will see the home page.

> You can never change your assigned admin password so keep it in a secure location and never lose it! You can however create one new user login that you can use to login to the BBMD device's configuration port.

You are now ready to configure the device's port and BBMD settings.

For technical support, call or email support@cimetrics.com.

Specifications are subject to change without notice. BACnet is a registered trademark of ASHRAE. Cimetrics and BACstac are trademarks of Cimetrics Inc. All other brand names are trademarks of their respective organizations. No endorsement of this product by any manufacturer or organization is implied. Copyright © 2018 Cimetrics Inc. All rights reserved.